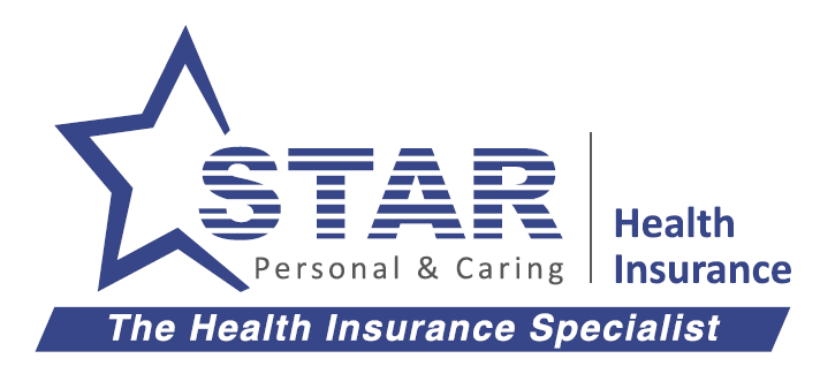

# **User Manual**

# Star Outpatient Portal

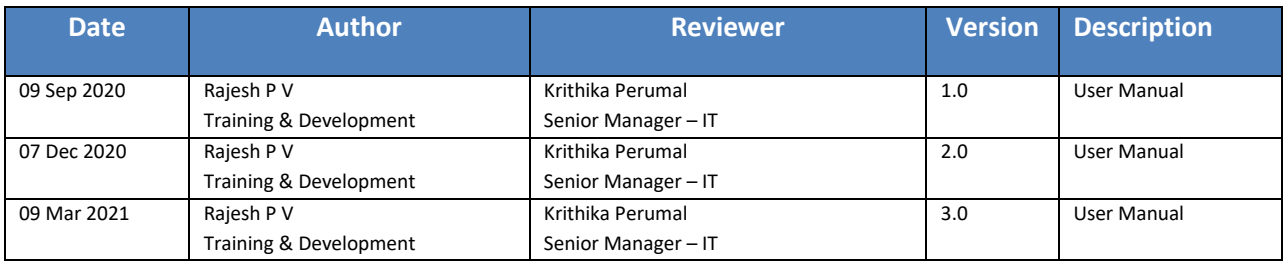

Document Release Department: Training and Development

# **TABLE OF CONTENTS**

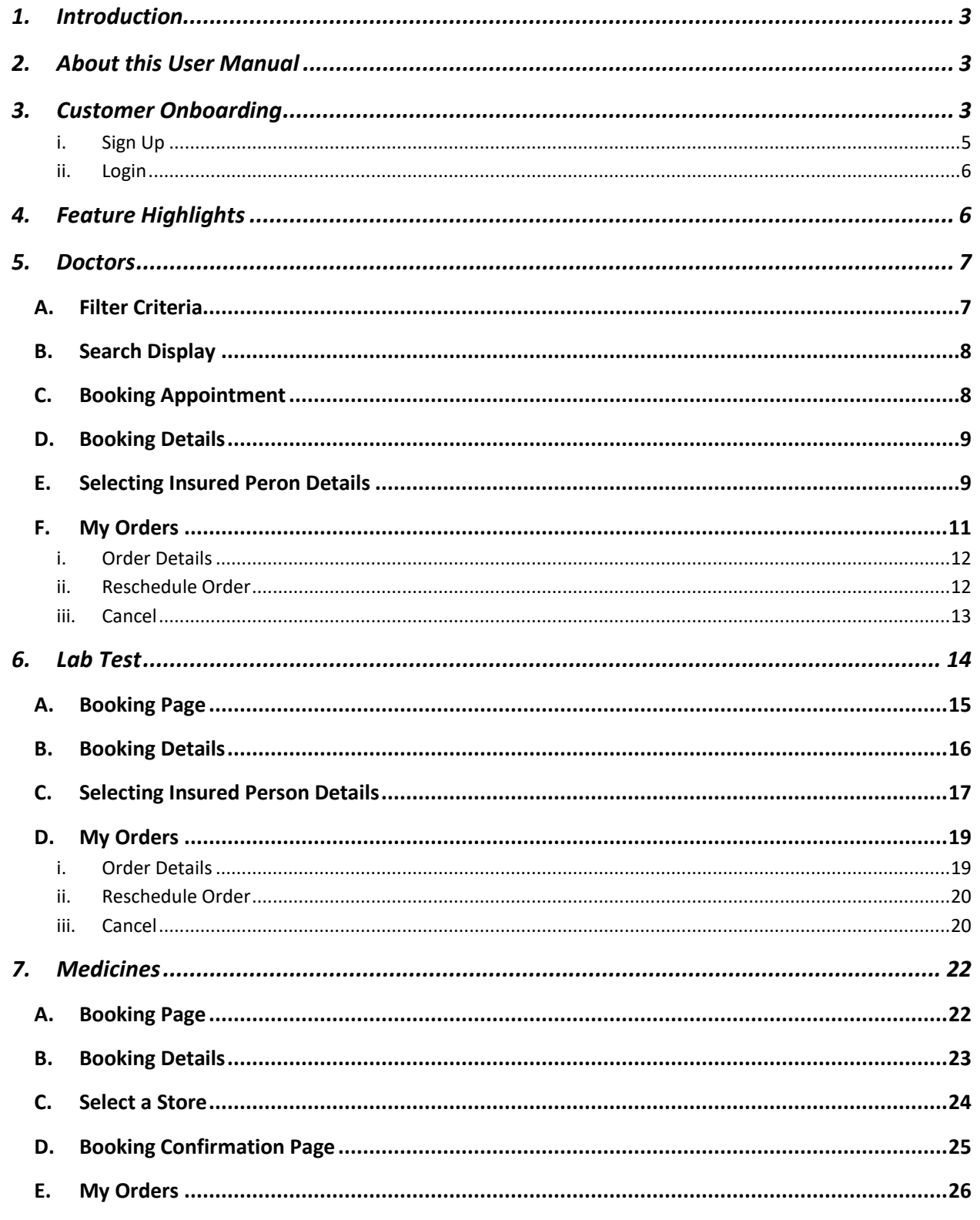

# <span id="page-2-0"></span>**1. Introduction**

- 1. In this User Manual, you would come across specific tasks and sequential steps that are required to complete the process as a user.
- 2. You are expected to register with a valid mobile number while using the Star Outpatient Portal and follow the steps per this document to complete the process successfully.
- 3. In case of any difficulty, please refer to this document and proceed further.

# <span id="page-2-1"></span>**2. About this User Manual**

This user manual is prepared to inform the features available for Star Customers to avail OP Services, appointment booking, and cashless service/payment gateway facility. Star Health Insurance continues to work in a secure and user friendly environment.

- 1. This manual describes the functions available in Star Outpatient Portal, which has been introduced to facilitate outpatient service to the Star Customers. This interface is helpful in quick and prompt service to the Star Customers.
- 2. The Outpatient Portal features the following,
	- a. Customer profile and address book maintenance
	- b. Catalog of Doctors/Service providers for OP Consultation, Diagnostic Centers and e-Pharmacy services for Home Delivery or Store Pickup
	- c. Appointment booking based on customer flexibility with options to Reschedule/Cancel
	- d. Realtime Cashless eligibility check and payment gateway options

This Star Outpatient Portal is an advanced mode for Star Customers to avail and track the above services with informative screens for easy navigation.

# <span id="page-2-2"></span>**3. Customer Onboarding**

1. Open **Star Power** app and click on **Outpatient Cashless Bookings** banner, located on the main screen.

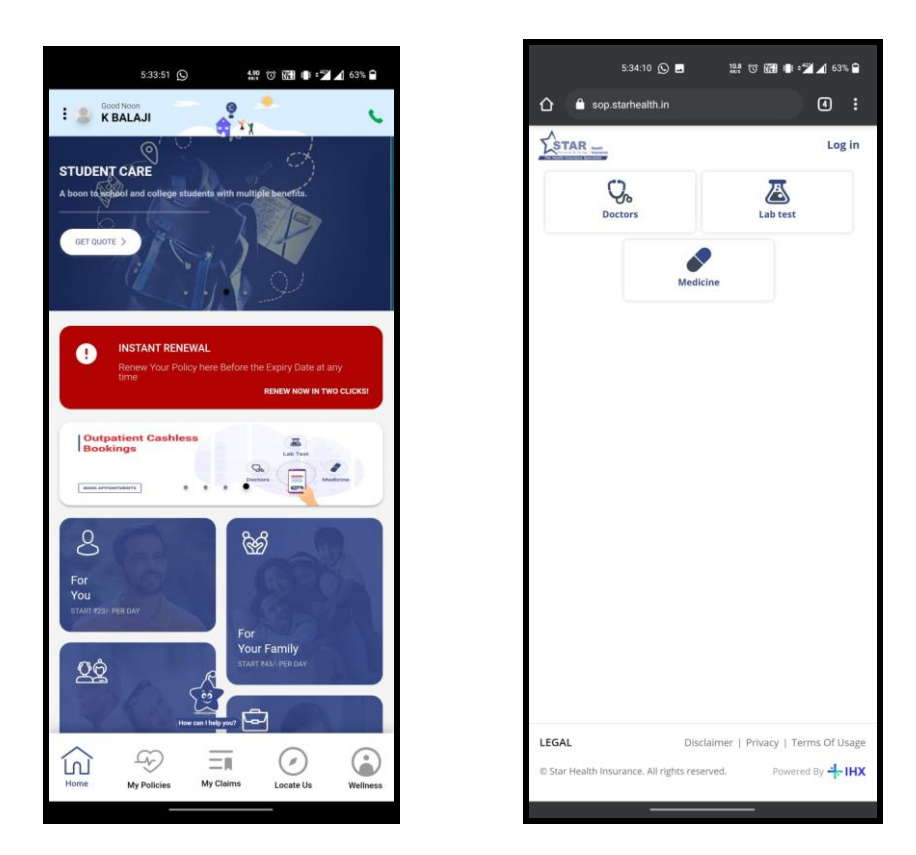

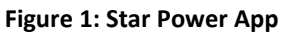

2. For customers visiting Star Health website – Navigate to *[www.starhealth.in](http://www.starhealth.in/) > Claims > Hospitals > Outpatient Appointments to reach the Star Outpatient portal Landing Page.*

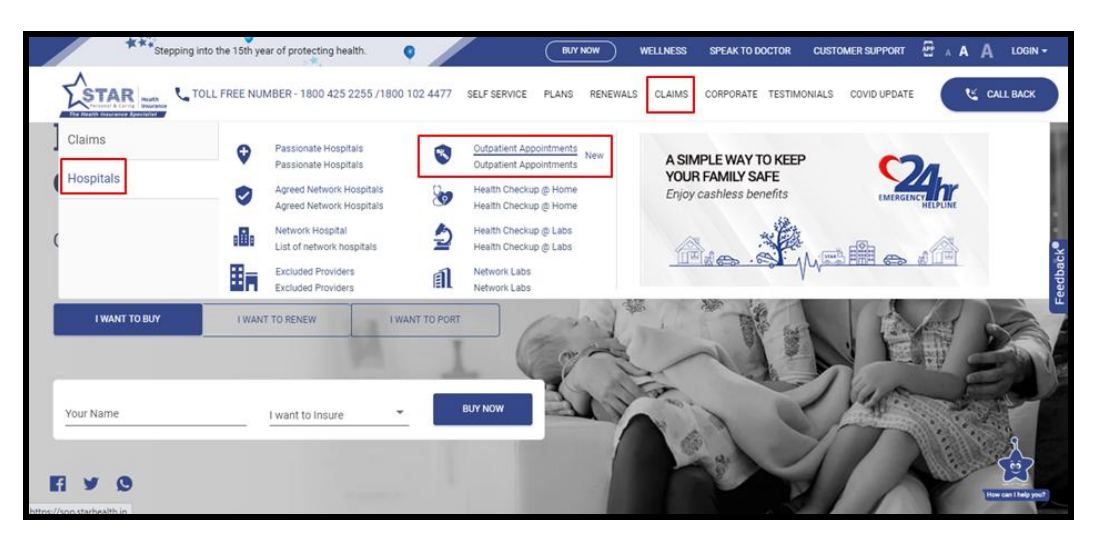

**Figure 2: Star Health Main Page**

3. Alternatively, enter [https://sop.starhealth.in](https://sop.starhealth.in/) in the browser to reach the **Landing Page.**

Star Outpatient Portal User Manual **Page 4** of 26

4. Enter the **Phone Number** (the registered mobile number in Star Health records) and **OTP** (received in registered mobile number) for logging into the **Star Outpatient Portal**.

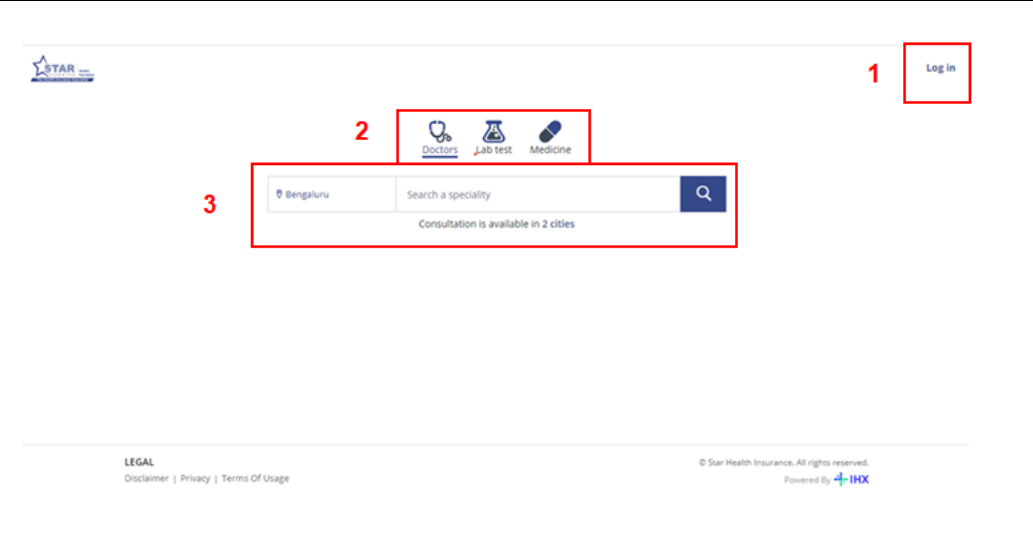

**Figure 3: Landing Page**

- 1. Log In Click to enter **Sign Up/ Login** screen
- 2. The **Outpatient** (OP) services available are **Doctors, Lab Test and Medicine**
- 3. Search a specialty of your choice for the selected service.

## <span id="page-4-0"></span>*i. Sign Up*

Any first time login will lead the Star Customer to Sign up page as shown below.

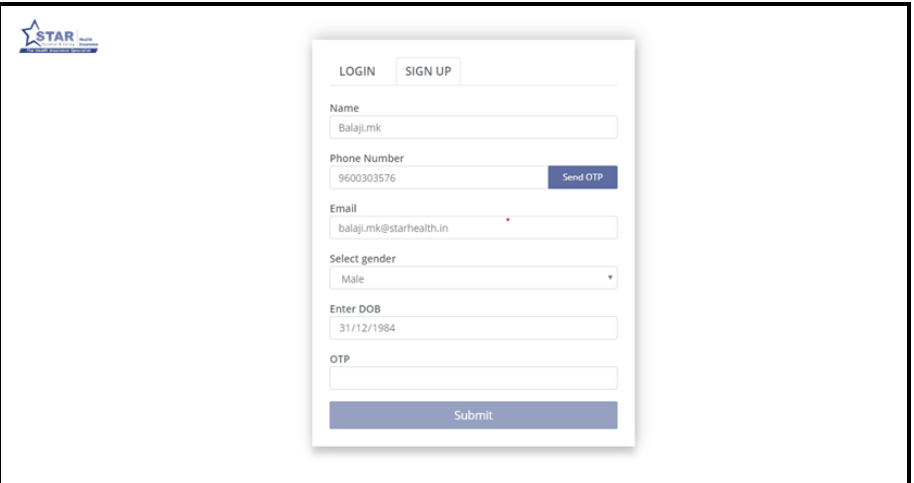

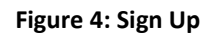

- a. Enter your **Name**.
- b. Enter **Phone Number** (as per Star Health Customer records)
- c. Enter **Email ID**
- d. Select **Gender** using drop-down
- e. Enter **DOB**
- f. Enter **OTP**, as received in registered mobile number
- g. Click **Submit** to access the portal.

#### <span id="page-5-0"></span>*ii. Login*

A registered Star Customer enters the **Phone Number** and click **Send OTP** button to receive OTP.

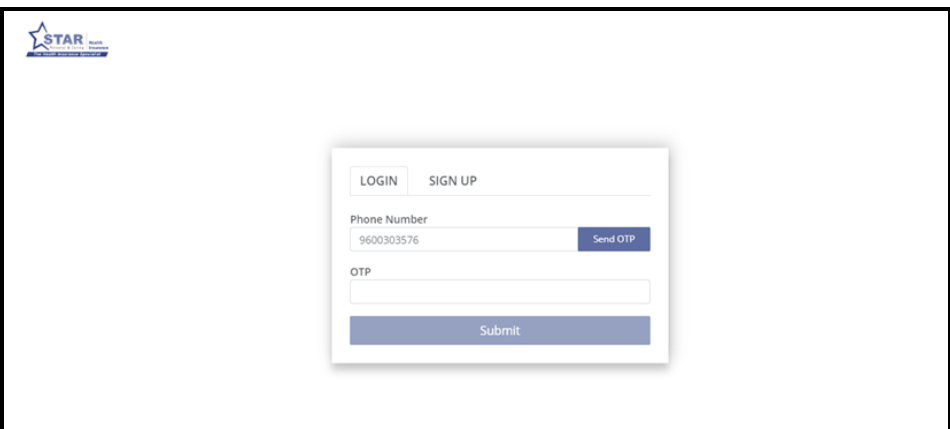

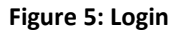

Enter the **OTP** and click **Submit** button to reach the SOP landing page.

# <span id="page-5-1"></span>**4. Feature Highlights**

The Star Customer is facilitated with a smooth transition of service enablement using Star Outpatient Portal. The primary objectives addressed through this interface are as below:

- Signup/Login by customer with their registered mobile number
- Choosing an Outpatient service for the customer location
- Select appointment date and time
- Select insured person and avail cashless facility

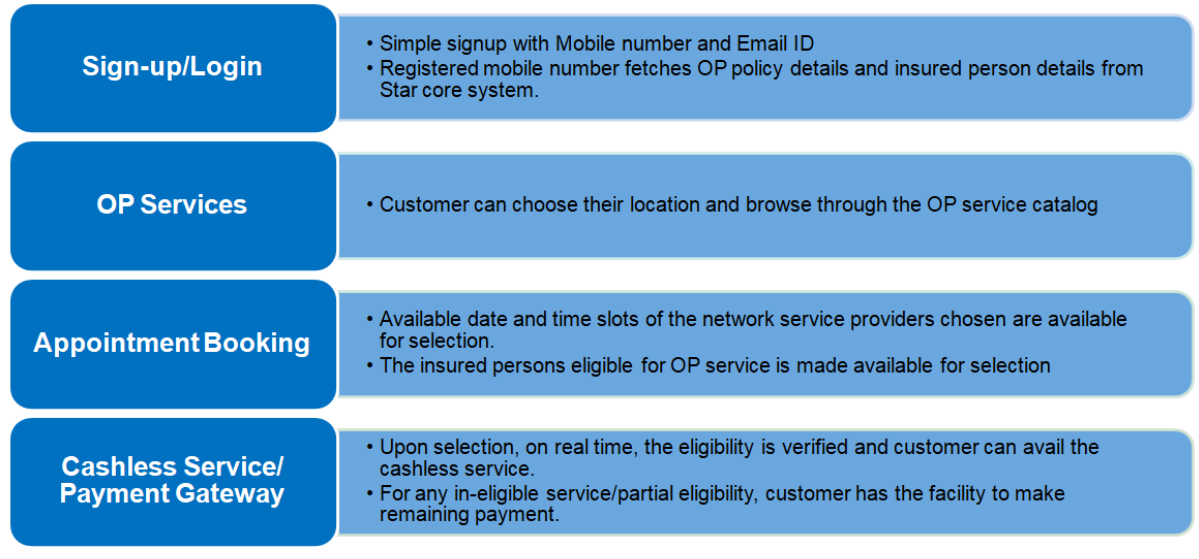

#### **Figure 6: Customer Journey**

# <span id="page-6-0"></span>**5. Doctors**

After choosing the speciality for the Doctor service in the landing page, this filter search page helps the Star Customer to locate and identify the most appropriate Doctors or Physicians of their choice.

As an outpatient, the customer can use various parameters to narrow and filter their search.

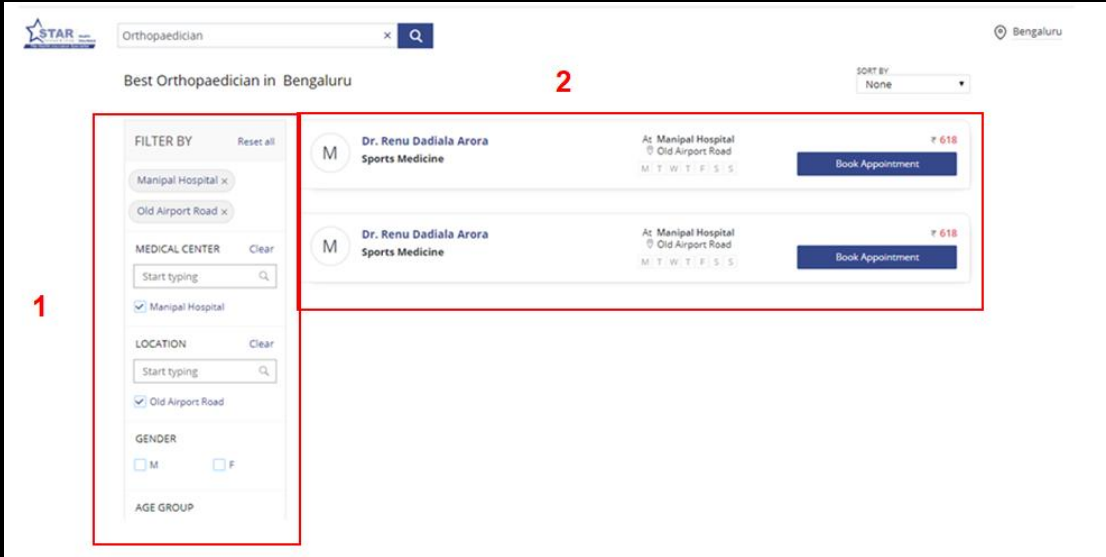

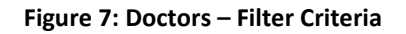

## <span id="page-6-1"></span>**A. Filter Criteria**

The available parameters to perform the filtering are,

Star Outpatient Portal User Manual **Page 7** of 26

- a. Medical Center Listed hospital, clinics and Doctors
- b. Location Areas where the service providers are available
- c. Gender The gender of medical practitioner, if necessary
- d. Age Group The age category of medical practitioner

#### <span id="page-7-0"></span>**B. Search Display**

The search results displays the following details,

- a. Name of the Doctor or Practitioner
- b. Area of Medicine or Specialty
- c. Location of the Hospital or Medical Center
- d. Available days of the Week
- e. Book Appointment button to click and fix an appointment
- f. Consultation Fees (in **INR**)

#### <span id="page-7-1"></span>**C. Booking Appointment**

To book an appointment, using the Calendar, select the available date and click on the time slot you want to book. The selected date and time will be reflected in the line adjacent to Continue button.

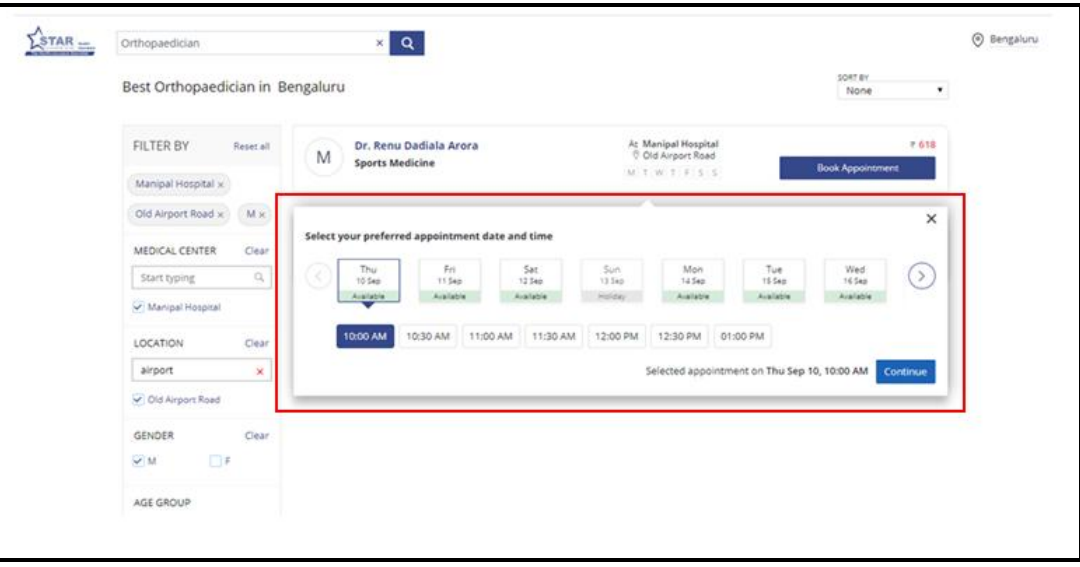

**Figure 8: Doctors – Booking Appointment**

Click **Continue** button to go with preferred appointment date and time.

Star Outpatient Portal User Manual Page **8** of **26**

## <span id="page-8-0"></span>**D. Booking Details**

A confirmation window with Customer/Patient details is made available, where the customer can enter/choose the person for whom they want to avail the OP service..

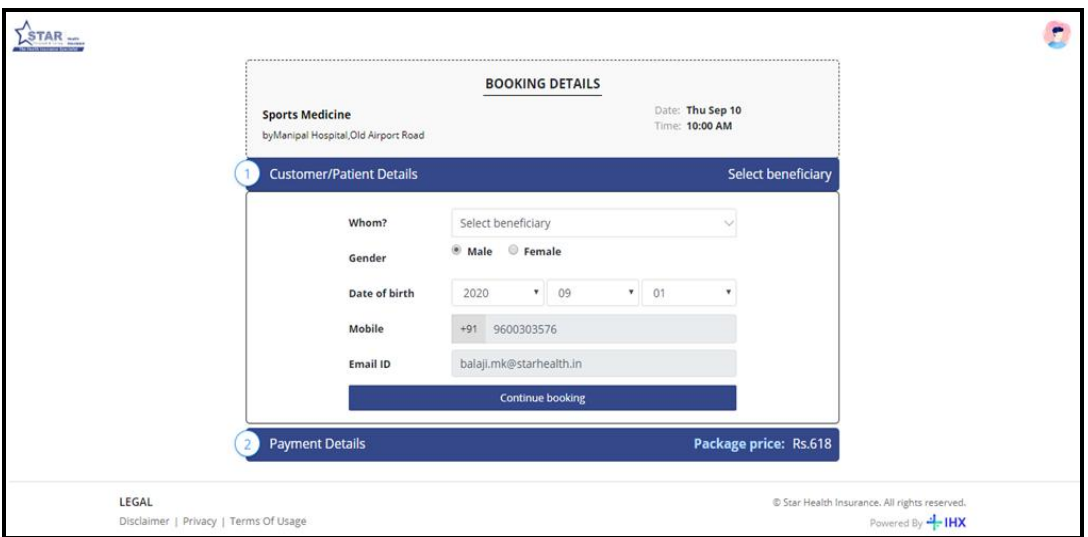

**Figure 9: Booking Details**

Here, the Customer can select self or other beneficiary based on the Star Policy (both individual and floater policies) for which Outpatient services are eligible.

## <span id="page-8-1"></span>**E. Selecting Insured Peron Details**

Here, the policy details are fetched as aligned with registered phone number of the policy holder. All the OP eligible policies are listed and the respective beneficiaries under these policies are visible.

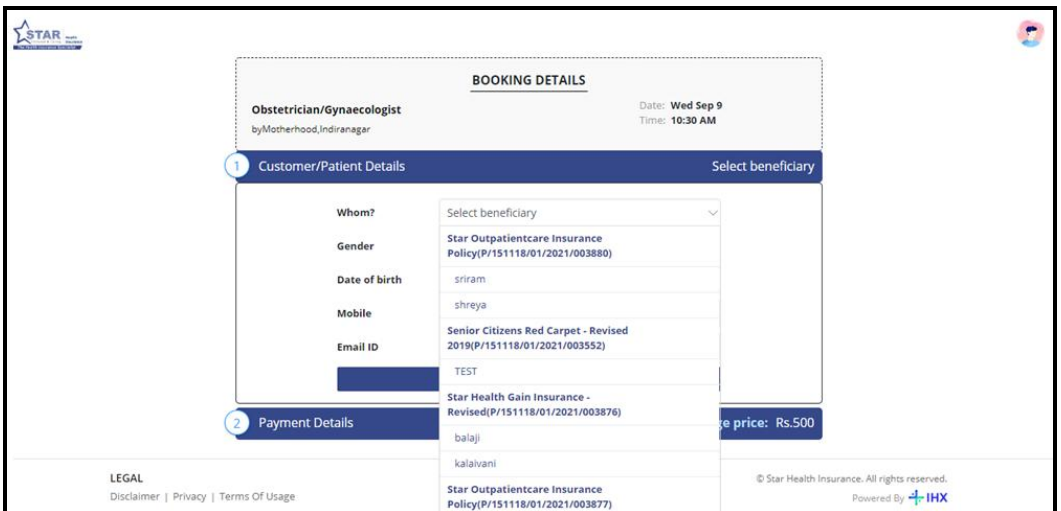

**Figure 10: Selecting Policy Holder Details**

- 1. Browse through the eligible policies and select the appropriate beneficiary
- 2. Based on the insured person selected, the Gender is auto populated from the Star insurance policy.

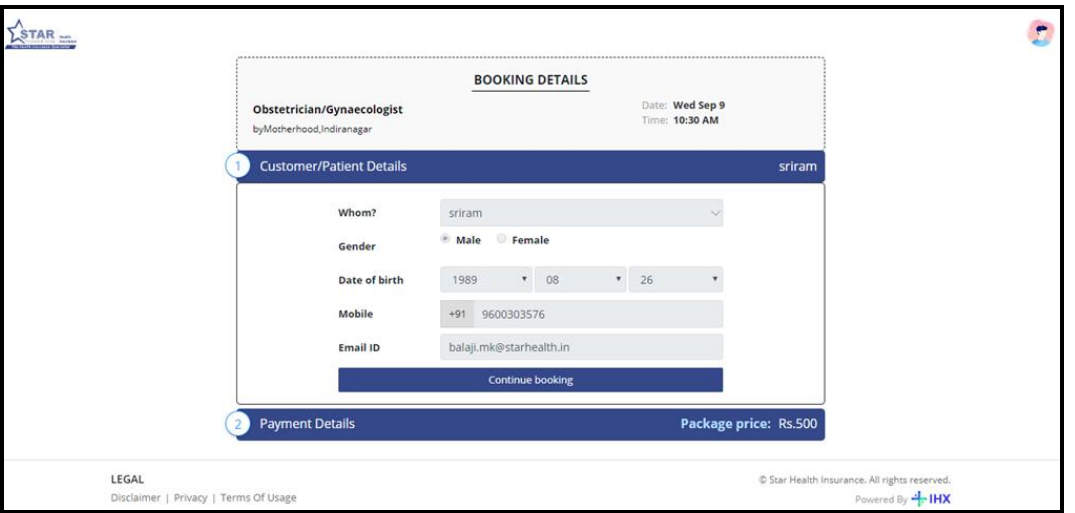

#### **Figure 11: Selecting Policy Holder Details**

- 3. By default, the Date of Birth is automatically displayed
- 4. Mobile and Email ID is pulled from the registered profile
- 5. Payment details show the package price (in INR)

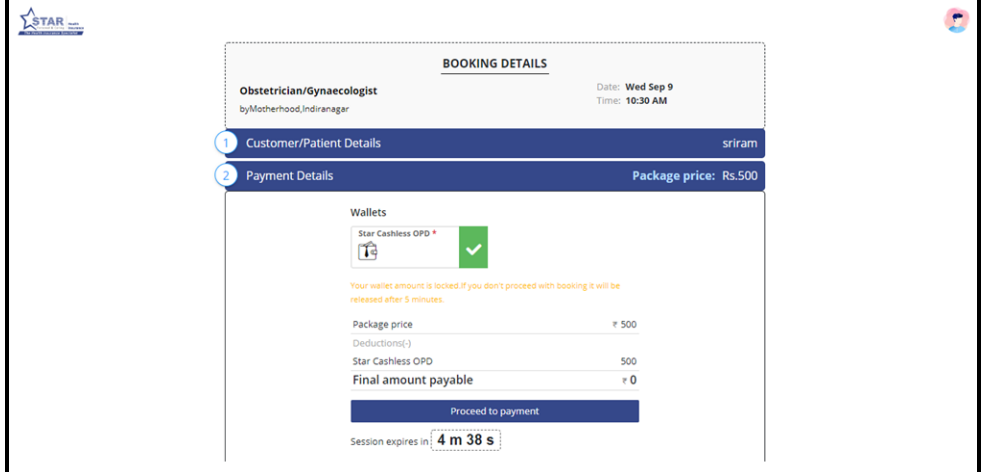

**Figure 12: Payment Details**

In the above example, since this beneficiary is covered under a Star Policy with Cashless OPD Facility with wallet showing checked. Hence, the package price is adjusted with the Star Cashless OPD available in the wallet.

Star Outpatient Portal User Manual **Page 10** of 26

If the eligibility is lesser than the package price, the customer can opt to pay the remaining amount through the various payment gateway options available and complete the booking.

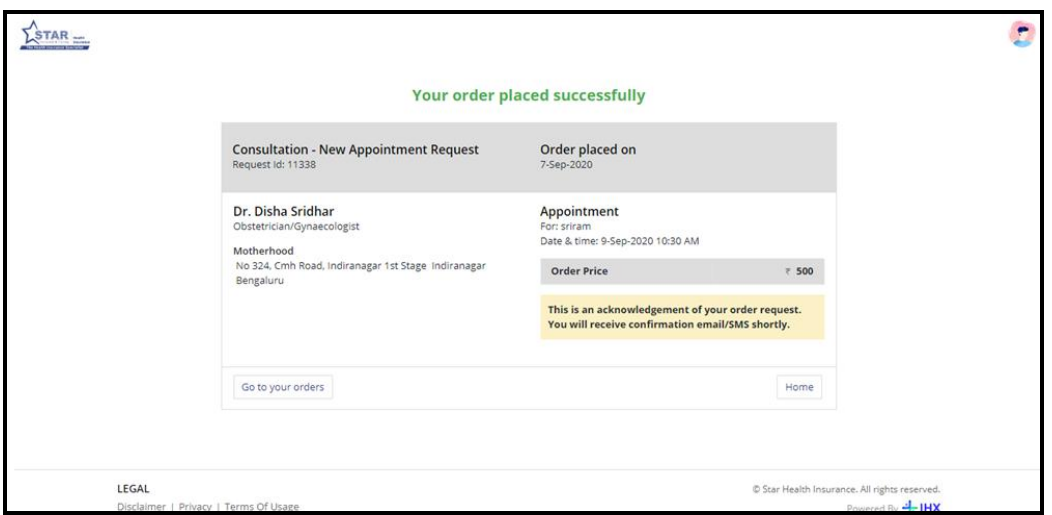

On click of **Proceed to Payment** button the payment is processed and order is placed successfully.

**Figure 13: Payment Successful Notification**

The new appointment request for consultation is successful with the payment completion. The acknowledgement of the order from the service provider is sent to Star Customer through registered phone number as an SMS or as an email. The acknowledgement received is an assurance of service from the service provider.

### <span id="page-10-0"></span>**F. My Orders**

This screen displays the order history and details of appointment in a chronological order with the latest order on top based on the Ordered Date and Request Id.

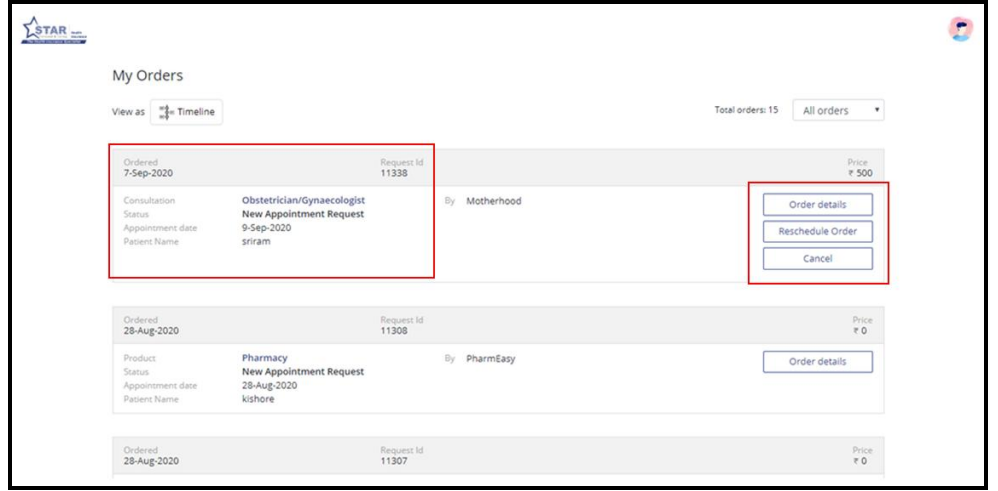

**Figure 14: My Orders**

Star Outpatient Portal User Manual Page **11** of **26**

There is a list of functional buttons to act on any particular order.

## <span id="page-11-0"></span>*i. Order Details*

Click this button to view the order details,

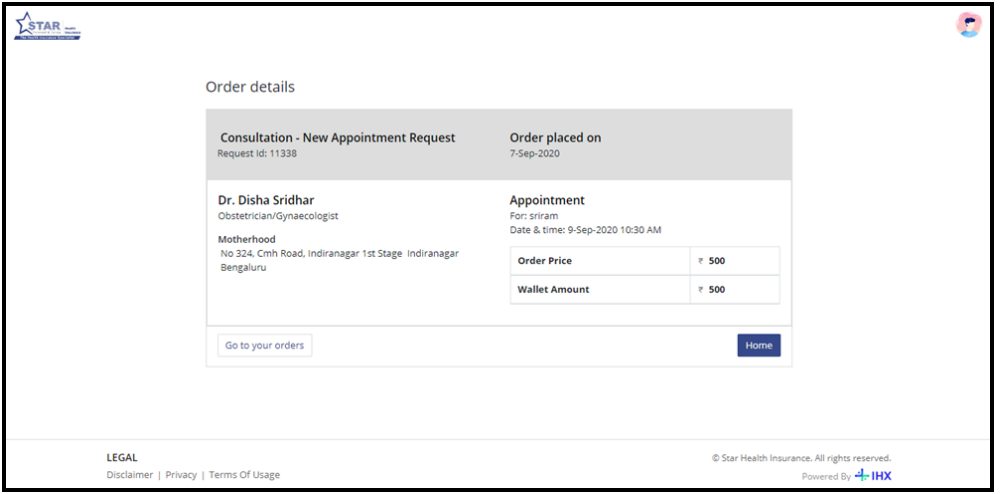

#### **Figure 15: Order Details**

#### <span id="page-11-1"></span>*ii. Reschedule Order*

Click this button to reschedule the order within the available date and time slots without any change to the service opted.

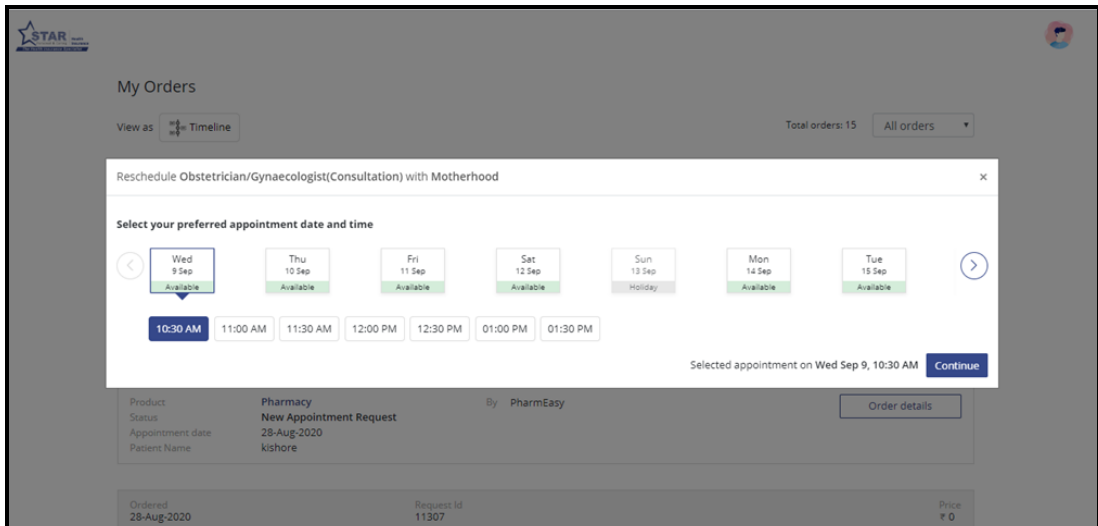

**Figure 16: Reschedule Order**

Select the new preferred appointment date and time to reschedule the order. Click **Continue** button and the order gets rescheduled.

Star Outpatient Portal User Manual **Page 12** of 26

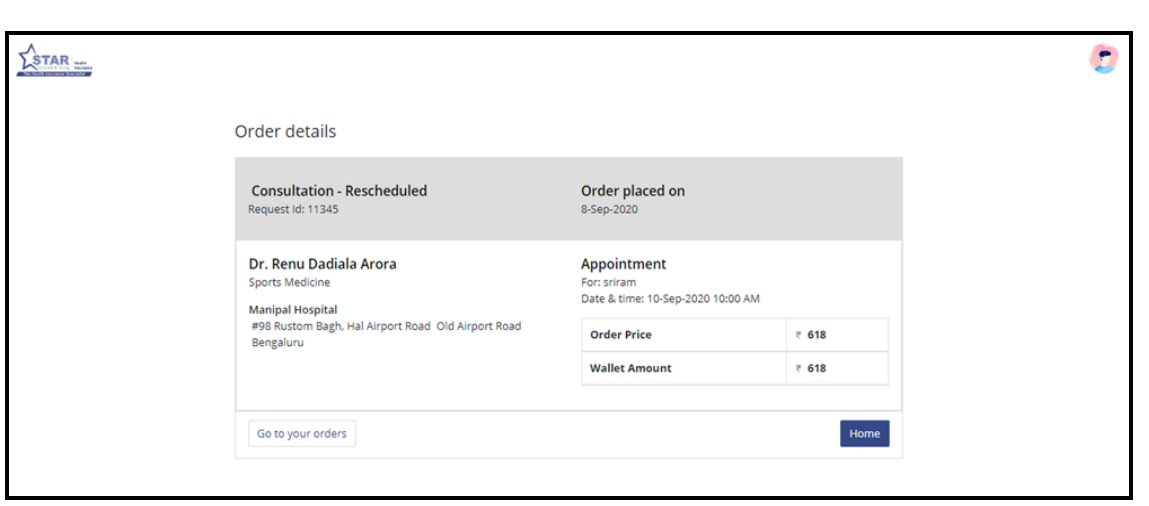

**Figure 17: Reschedule Order Details**

The Star Customer gets the order rescheduled and is shown as above. For the rescheduled order, there is a separate acknowledgement that would be received from the service provider.

### <span id="page-12-0"></span>*iii. Cancel*

Click on this button to cancel the order.

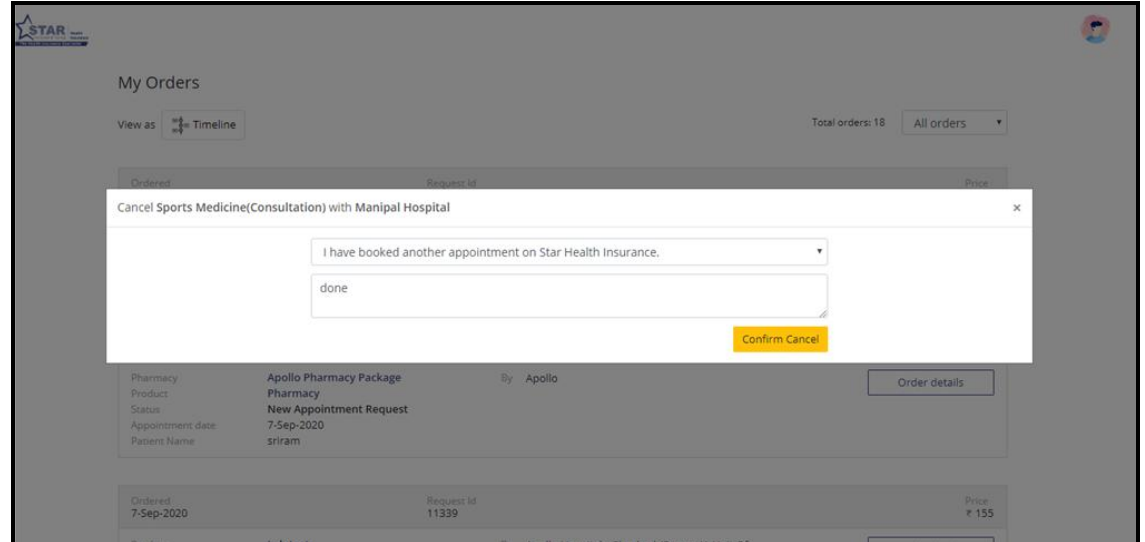

**Figure 18: Cancel Order**

Select the appropriate reason from drop-down to cancel the order. Enter the reason and click **Confirm Cancel**.

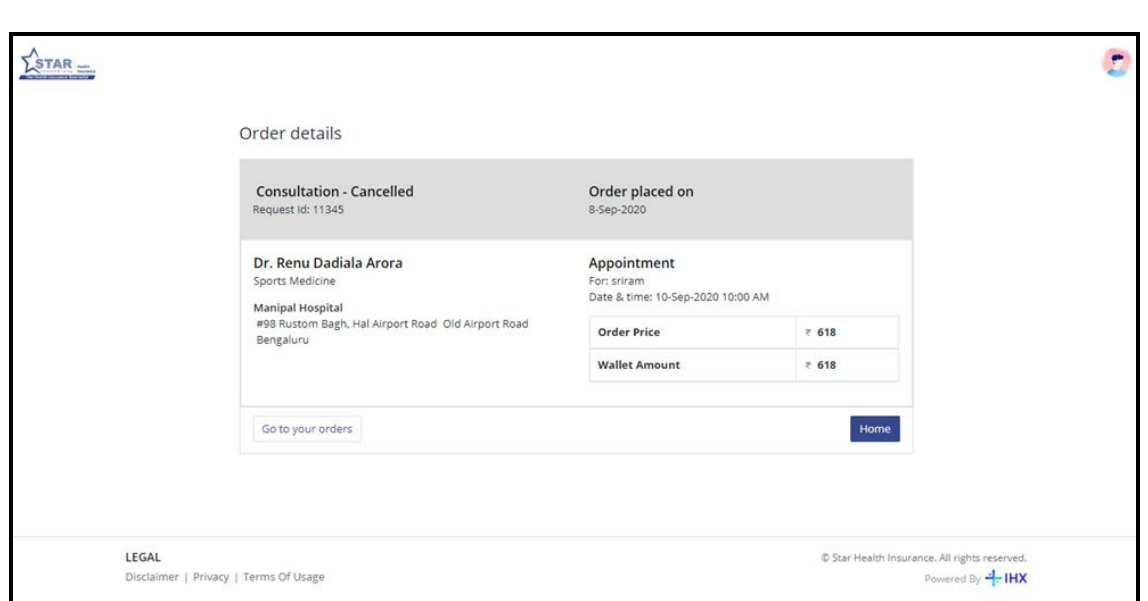

**Figure 19: Cancel Order Details**

The cancelled order details are displayed and upon cancellation, any out of pocket expenses on the order price is refunded back to the payment mode chosen at the time of original payment. Any Star Cashless wallet amount locked against the cancelled booking is released for usage later.

# <span id="page-13-0"></span>**6. Lab Test**

The Star Customer can avail the benefit of different type of lab tests to be performed through diagnostic centers of their choice through this outpatient portal. For availing cashless facility, a prescription of consultation upload is mandatory.

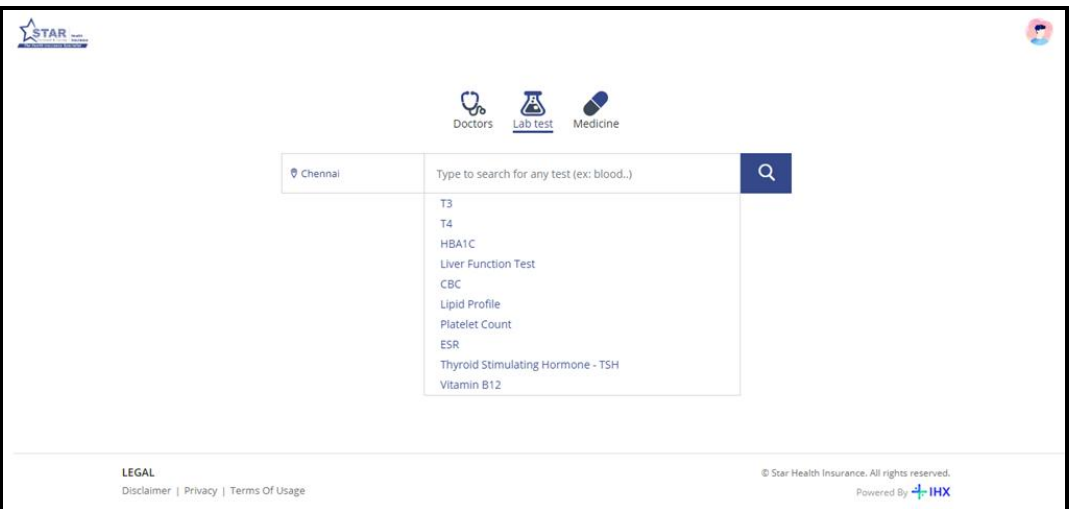

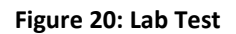

Select the location and enter the lab tests to be performed, as required. The search results are listed and also can be filtered using the parameters available.

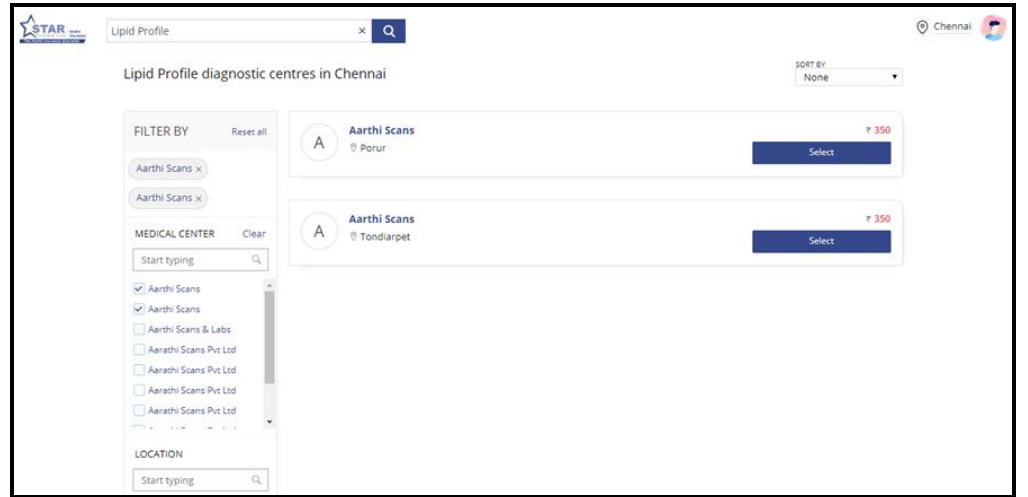

**Figure 21: Lab Test - Filter**

The filter page results are displayed with the name of diagnostic centers which perform the necessary lab tests. The price of each selected lab tests are displayed above the **Select** button.

## <span id="page-14-0"></span>**A. Booking Page**

The Booking Page opens up as shown below.

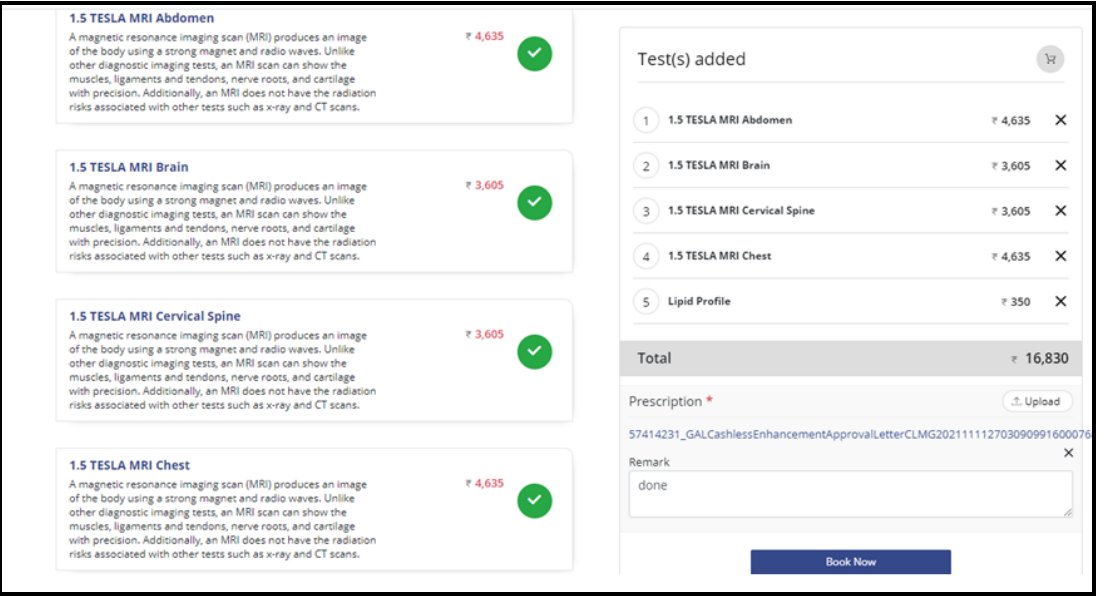

**Figure 22: Lab Test – Booking Page**

The Booking Page shows the following details,

Star Outpatient Portal User Manual **Page 15** of 26

- Name and location of the diagnostic center
- Name of lab test and its description
- Option to add additional tests from the same provider
- Total cost of the lab tests
- Option to upload prescription copy of consultation

Click **Book Now** button to select the preferred appointment date and time.

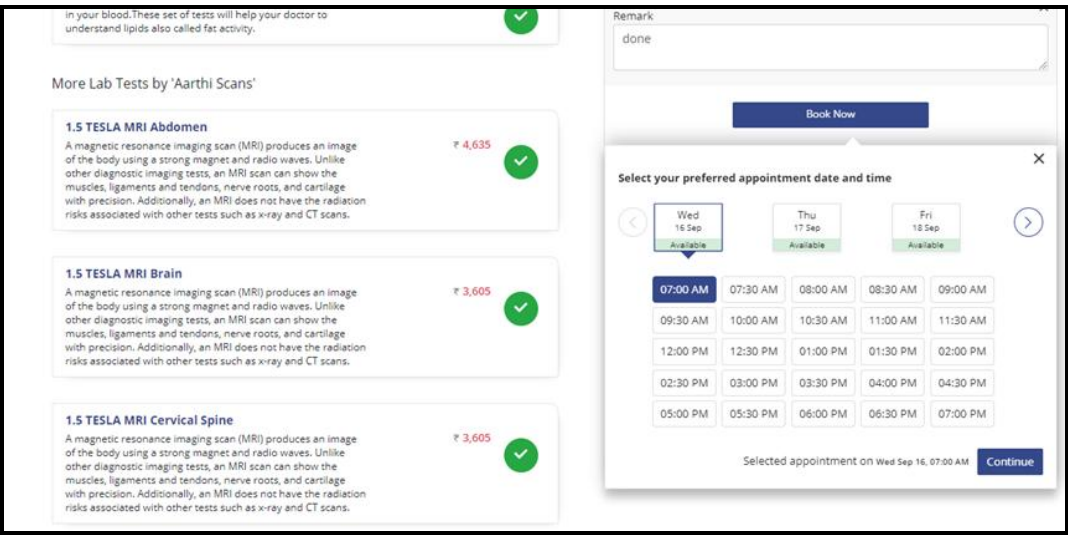

**Figure 23: Select Appointment Date and Time**

Click **Continue** button and the booking details panel opens as shown below.

## <span id="page-15-0"></span>**B. Booking Details**

A confirmation window with Customer/Patient details is made available, where the customer can enter/choose the person for whom they want to avail the OP service.

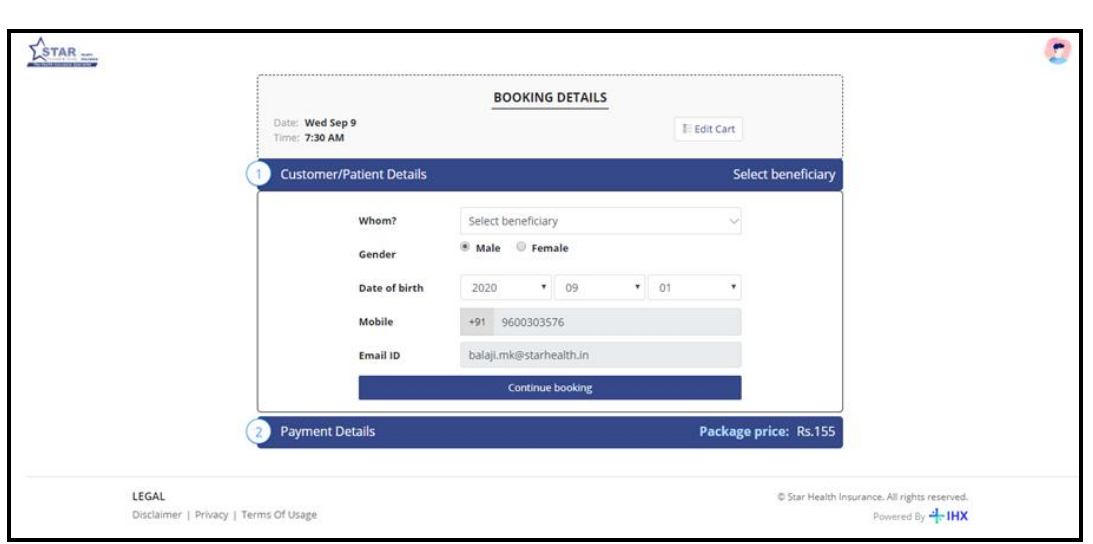

**Figure 24: Booking Details**

Here, the Customer can select self or other beneficiary based on the Star Policy (both individual and floater policies) for which Outpatient services are eligible.

## <span id="page-16-0"></span>**C. Selecting Insured Person Details**

Here, the policy details are fetched as aligned with registered phone number of the policy holder. All the OP eligible policies are listed and the respective beneficiaries under these policies are visible.

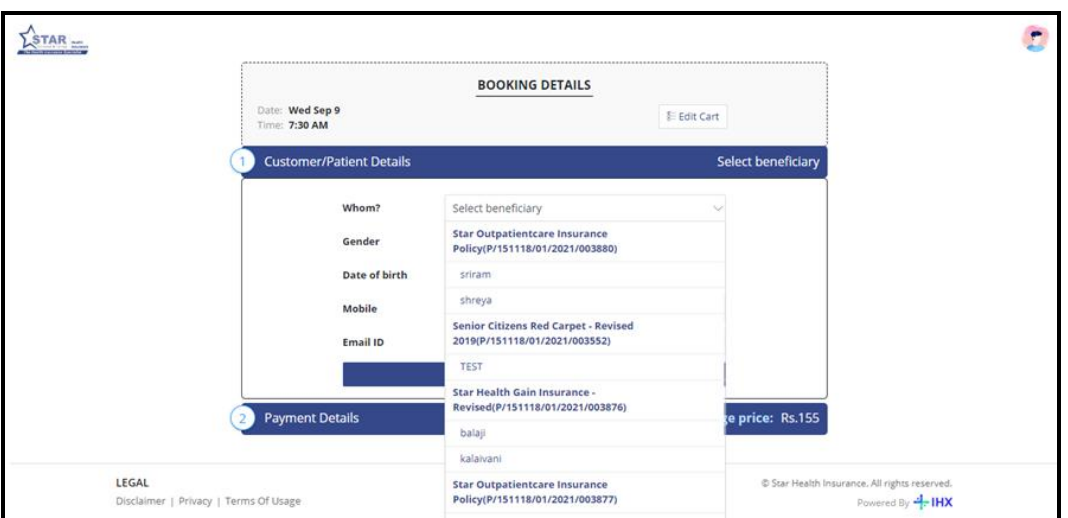

**Figure 25: Selecting Policy Holder Details**

- 1. Browse through the eligible policies and select the appropriate beneficiary
- 2. Based on the insurance person selected, the Gender is auto populated from the insurance policy
- 3. By default, the Date of Birth is automatically displayed

Star Outpatient Portal User Manual **Page 17** of 26

- 4. Mobile and Email ID is pulled from the registered profile
- 5. Payment details show the package price (in INR)

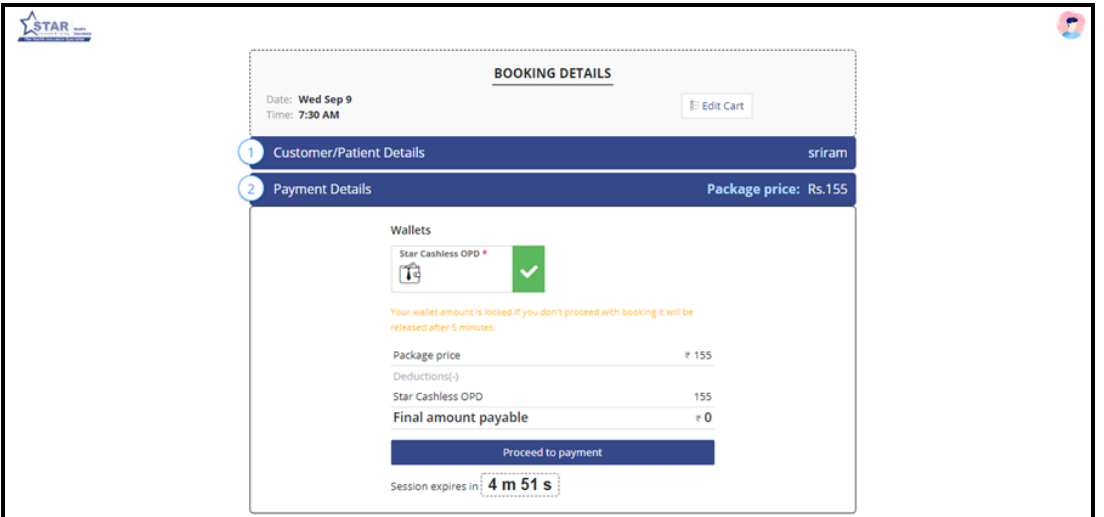

**Figure 26: Payment Details**

In the above example, since this beneficiary is covered under a Star Policy with Cashless OPD Facility with wallet showing checked. Hence, the package price is adjusted with the Star Cashless OPD available in the wallet.

If the eligibility is lesser than the package price, the customer can opt to pay the remaining amount through the various payment gateway options available and complete the booking.

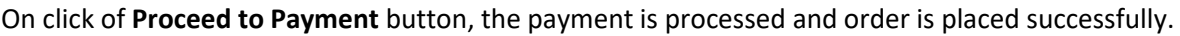

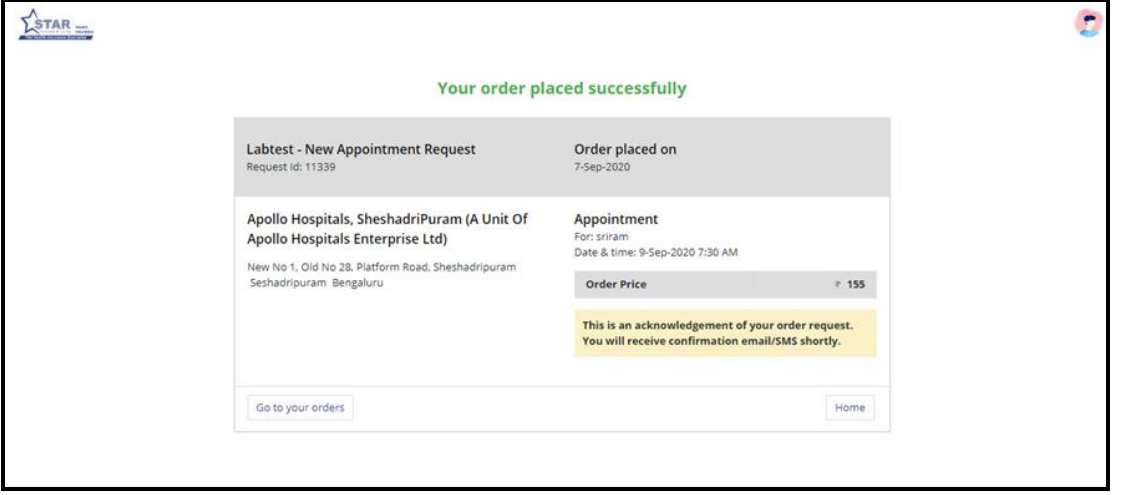

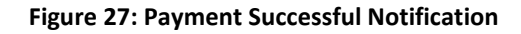

Star Outpatient Portal User Manual **Page 18** of 26

The new appointment request for consultation is successful with the payment completion. The acknowledgement of the order from the service provider is sent to Star Customer through registered phone number as an SMS or as an email.

The acknowledgement received is an assurance of service from the service provider.

## <span id="page-18-0"></span>**D. My Orders**

This screen displays the order history and details of appointment in a chronological order with the latest order on top based on the Ordered Date and Request id.

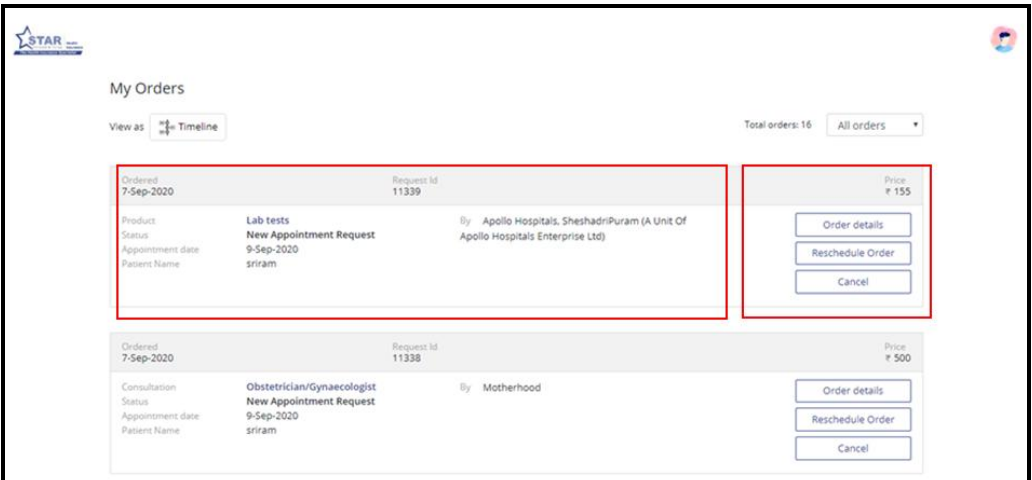

**Figure 28: My Orders**

There is a list of functional buttons to act on any particular order.

## <span id="page-18-1"></span>*i. Order Details*

Click this button to view the order details,

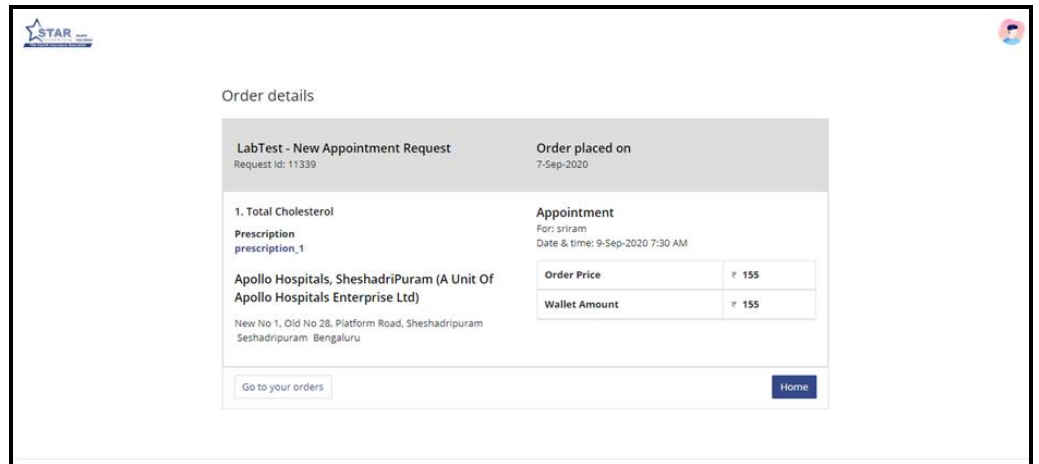

**Figure 29: Order Details**

Star Outpatient Portal User Manual **Page 19 of 26** and 26

## <span id="page-19-0"></span>*ii. Reschedule Order*

Click this button to reschedule the order within the available date and time slots without any change to the service opted.

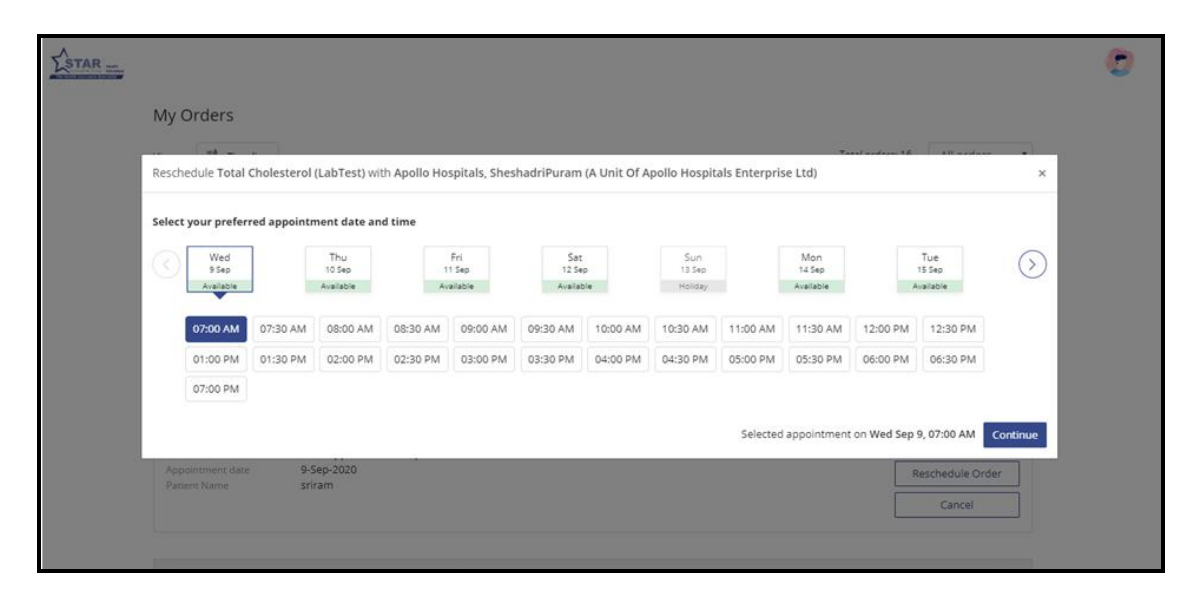

#### **Figure 30: Reschedule Order**

Select the new preferred appointment date and time to reschedule the order. Click **Continue** button and the order gets rescheduled.

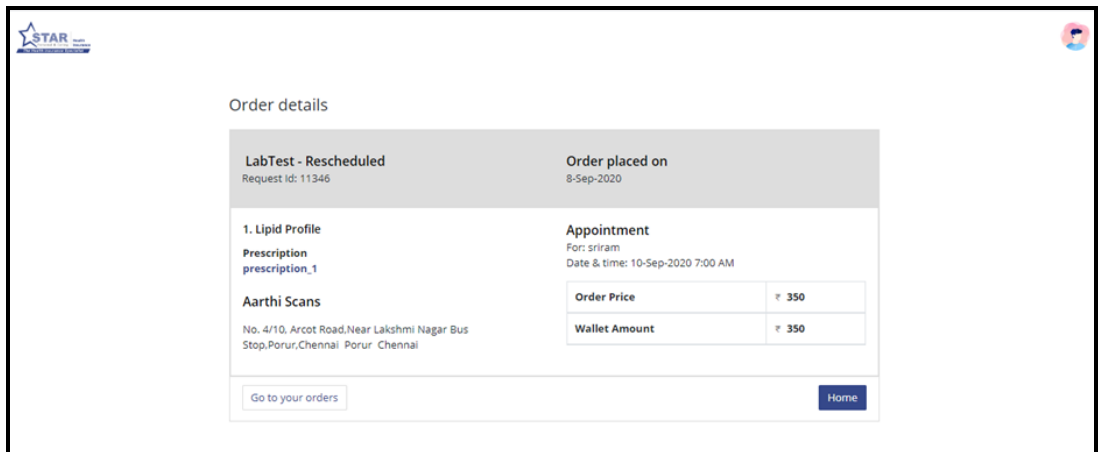

#### **Figure 31: Reschedule Order Details**

The Star Customer gets the order rescheduled and is shown as above. For the rescheduled order, there is a separate acknowledgement that would be received from the service provider.

### <span id="page-19-1"></span>*iii. Cancel*

Click on this button to cancel the order.

Star Outpatient Portal User Manual **Page 20** of 26

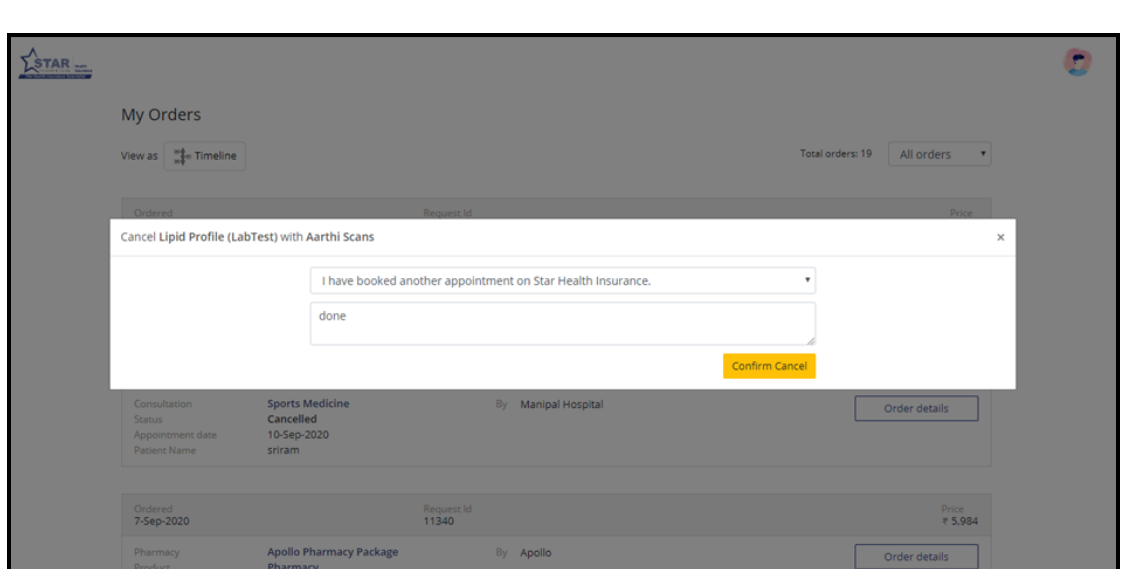

**Figure 32: Cancel Order**

Select the appropriate reason from drop-down to cancel the order. Enter the reason and click **Confirm Cancel**.

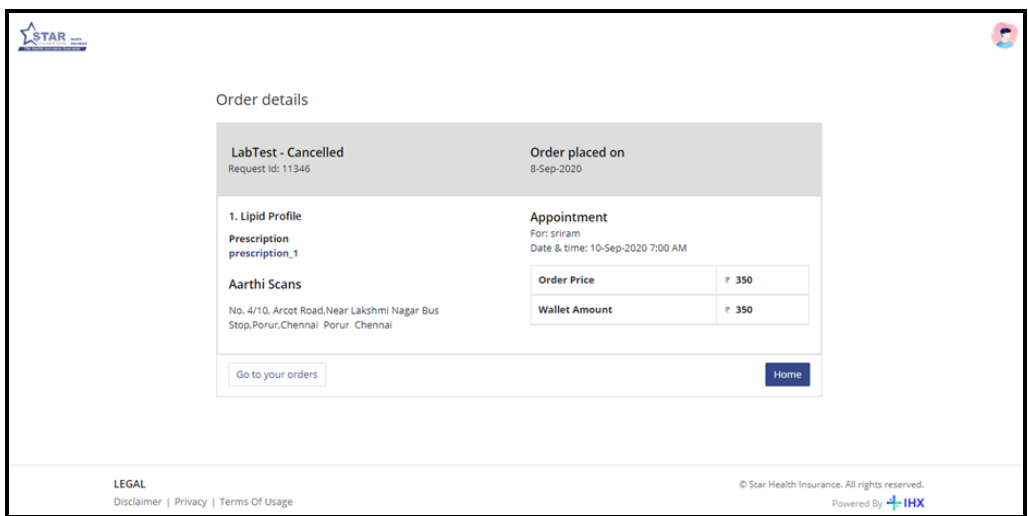

**Figure 33: Cancel Order Details**

The cancelled order details are displayed and upon cancellation any out of pocket expenses on the order price is refunded back to the payment mode chosen at the time of original payment. Any Star Cashless wallet amount locked against the cancelled booking is released for usage later.

# <span id="page-21-0"></span>**7. Medicines**

This screen allows the Star Customer to buy medicines as prescribed during a doctor consultation through the portal. They can avail the facility of home delivery or store pickup, given the availability based on the pin code. The prescription from a medical practitioner is mandatory.

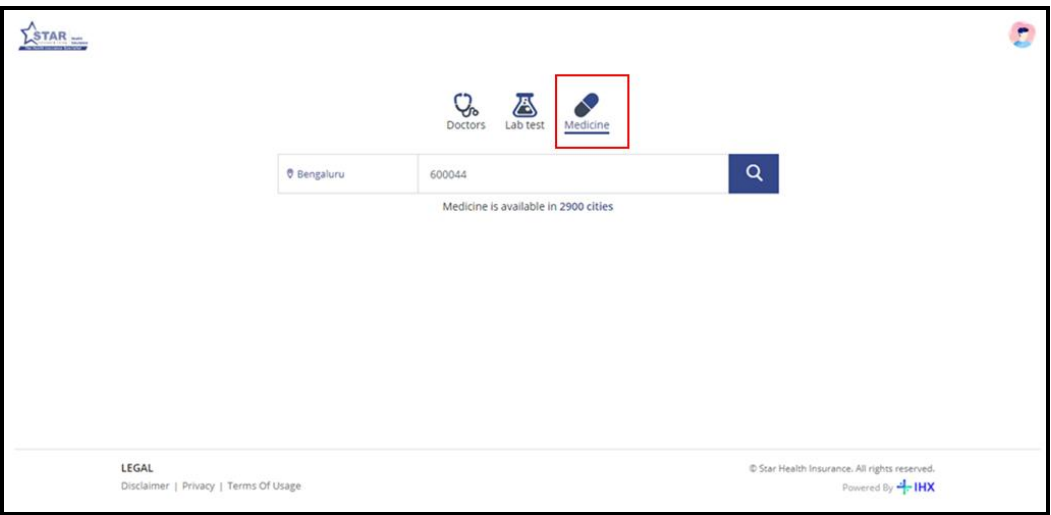

## **Figure 34: Cancel Order Details**

Choose the Medicines tab, select the location and enter the delivery pin code.

# <span id="page-21-1"></span>**A. Booking Page**

The Booking Page opens up as shown below.

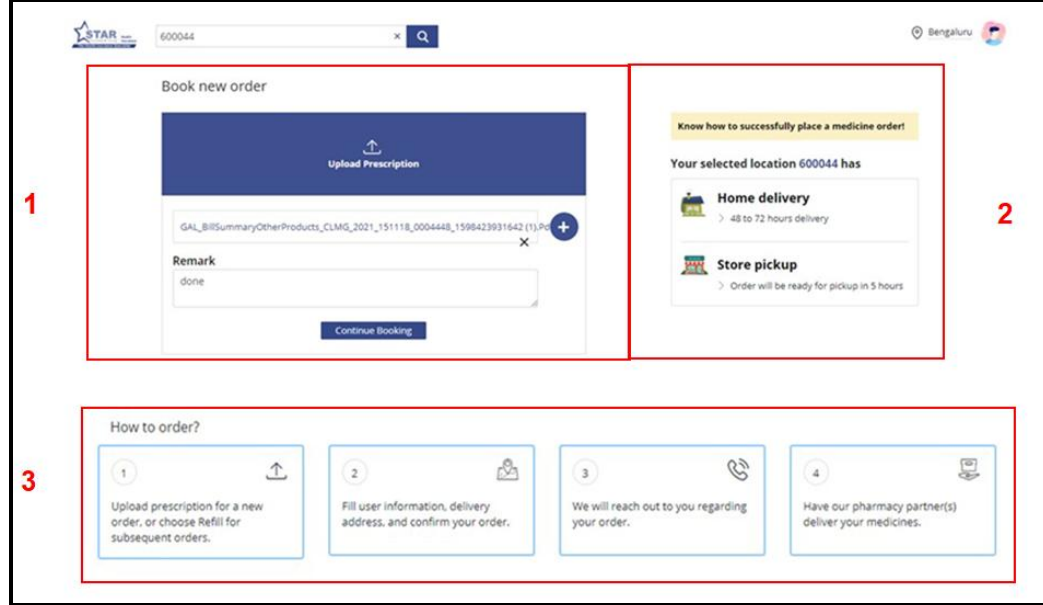

### **Figure 35: Booking Page**

Star Outpatient Portal User Manual **Page 22 of 26** and **Page 22 of 26** and **Page 22 of 26** 

- 1. Book New Order The pharmacy prescription is uploaded and remarks are entered, if any.
- 2. The Pin code of the selected location is displayed in addition to the available facility to opt for either Home Delivery or Store Pickup.
- 3. The sequential process to place an order is described.

Click **Continue Booking** button to process the order.

## <span id="page-22-0"></span>**B. Booking Details**

A confirmation window with Customer/Patient details is made available, where the customer can enter/choose the person for whom they want to avail the OP service.

The policy details are fetched as aligned with registered phone number of the policy holder. All the OP eligible policies are listed and the respective beneficiaries under these policies are visible.

- 1. Browse through the eligible policies and select the appropriate beneficiary
- 2. Based on the insured person selected, the Gender is auto populated from the Star insurance policy
- 3. By default, the Date of Birth is automatically displayed
- 4. Mobile and Email ID is pulled from registered profile
- 5. The Delivery Address needs to be entered/selected from profile. In case of store pickup, the store needs to be selected.

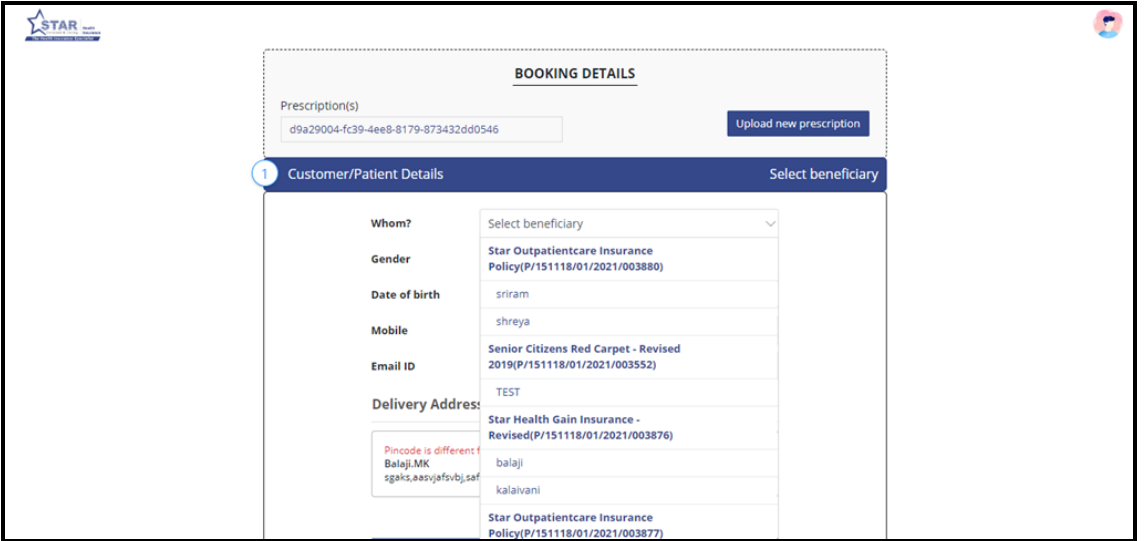

**Figure 36: Selecting Beneficiary - Booking Details**

Here, the Customer can select self or other beneficiary based on the Star Policy (both individual and floater policies) for which Outpatient services are eligible.

## <span id="page-23-0"></span>**C. Select a Store**

At this stage, the Customer can select a store from which they can pick up the order in person.

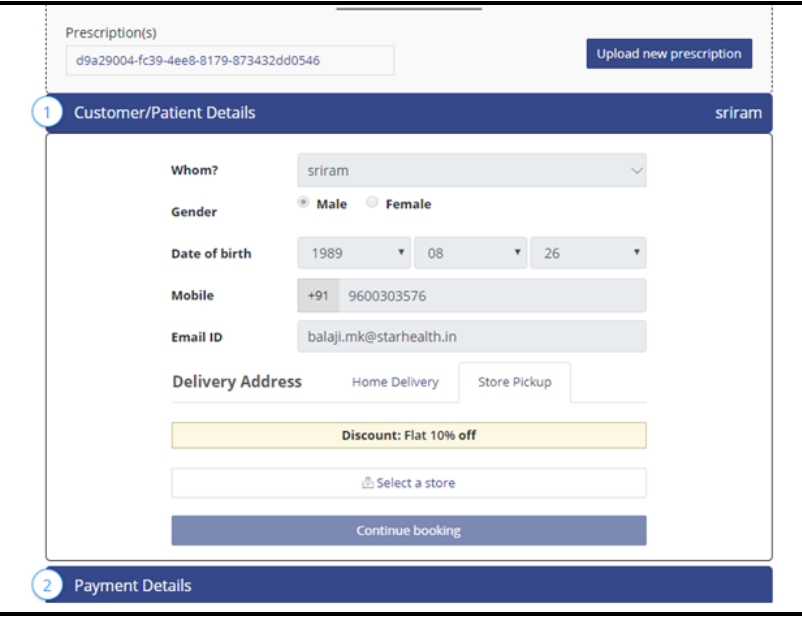

**Figure 37: Booking Details**

Using search option, select Delivery Address with available option of either Home Delivery or Store Pickup. The discount if any will be also shown in the space given.

Click **Select a Store**, if opting for Store Pickup.

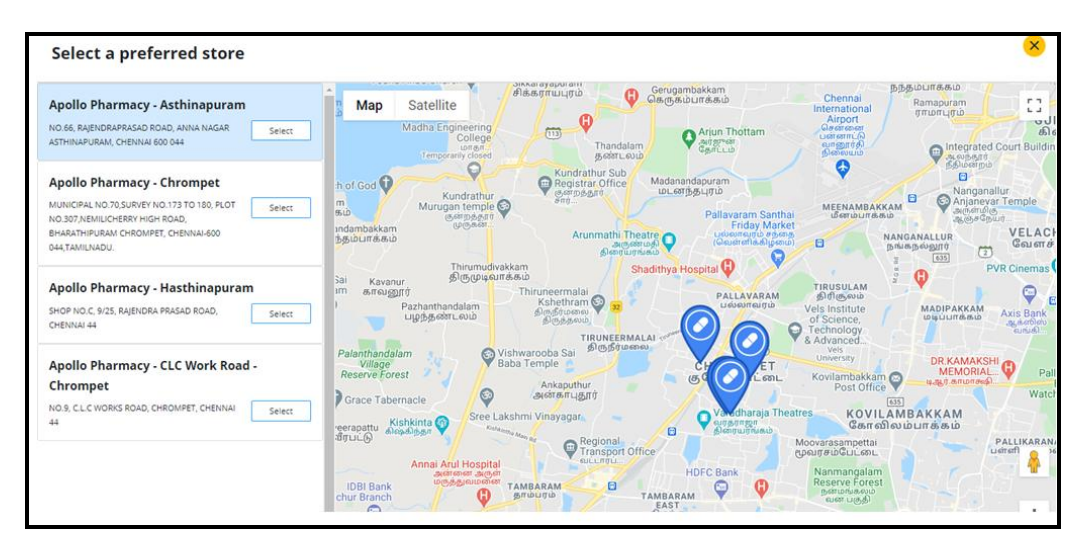

**Figure 38: Select a Store**

Star Outpatient Portal User Manual Page **24** of **26**

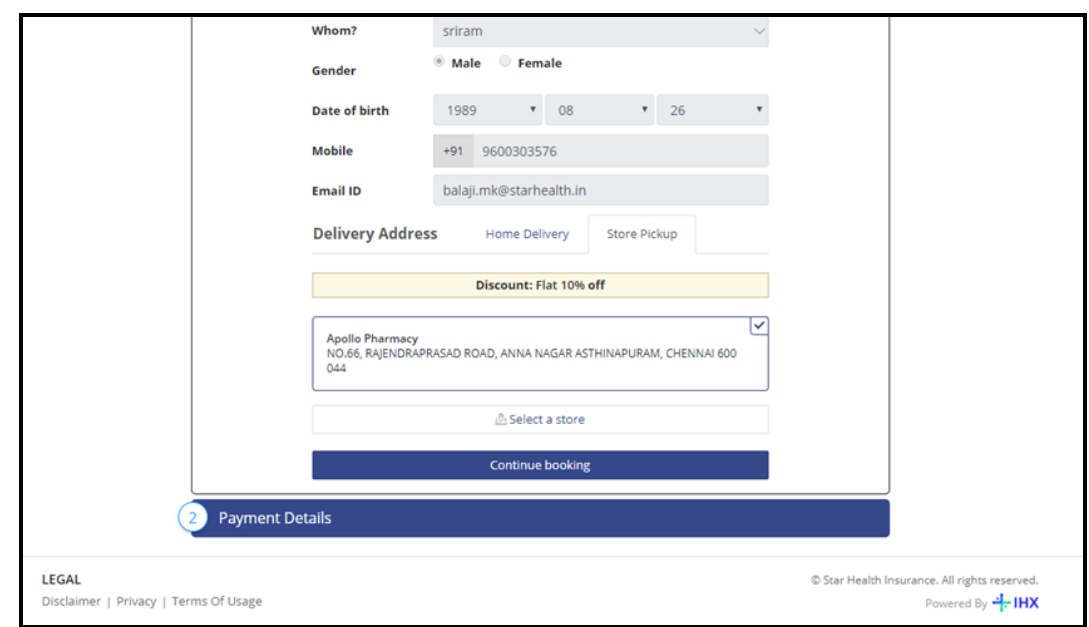

Once the store address is selected, the same is displayed as shown in the image given below.

#### **Figure 39: Address Selected**

Click Continue Booking to proceed further and move into payment stage.

# <span id="page-24-0"></span>**D. Booking Confirmation Page**

This page shows the confirmation of medicine booking as shown below.

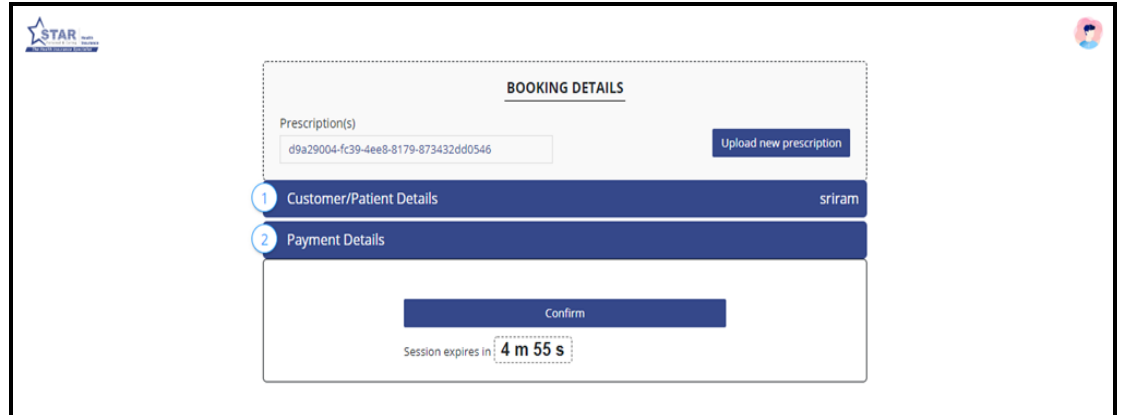

## **Figure 40: Booking Confirmation**

Click **Confirm** button.

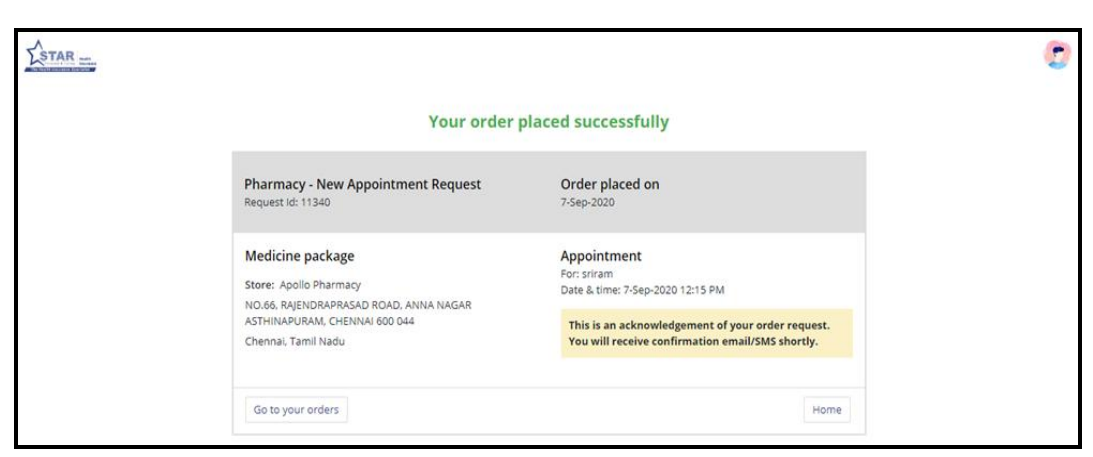

**Figure 41: Confirmation Notification**

Upon order confirmation, the uploaded prescription is reviewed by the e-pharmacy and then the customer is contacted for communicating the total amount and the delivery timelines.

## <span id="page-25-0"></span>**E. My Orders**

This screen displays the order history and details of appointment in a chronological order with the latest order on top based on the Ordered Date and Request id.

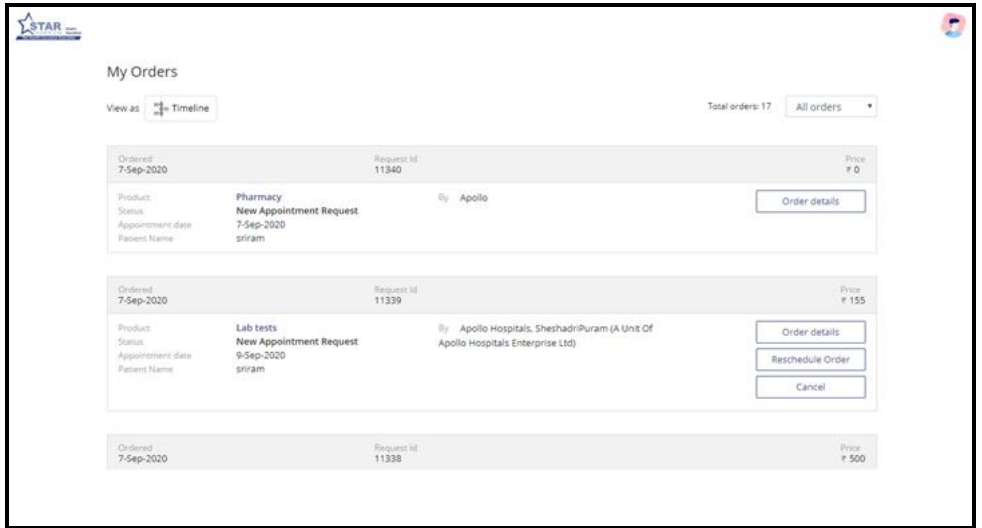

**Figure 42: My Orders**

The Order Details when clicked can be viewed. Hence, the process flow and features of Star Outpatient Portal has been explained in detail.

**The End**